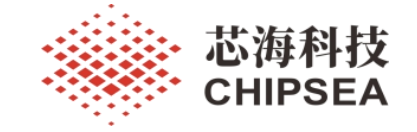

# 芯海 **32** 位 **MCU**开发调试

基于 VS Code 插件实现芯海 32 位 MCU 开发调试

V1.0

#### 摘要 しょうしょう しゅうしょう しゅうしょく

由于某些客户受到 Keil/IAR 的使用限制,可能需要提供 GNU ARM GCC 开发调试支持, 开发人员 需要自己搭建 GCC 编译开发环境,需要学习 MakeFile/CMake 语法、GCC 编译器命令行参数、GCC 链 接脚本、JLink 配置等,而且在推广和移植时也会遇到比较多的问题。

因此我们开发了基于 VS Code 的插件,目的是统一开发工具、简化用户操作、提高开发效率,不 需要学习编译/链接等脚本语法,只需要简单配置参数、新建工程、增加代码文件后,就可以开始编译 和调试了。如果要生成静态库文件也只需要修改输出格式,再编译就可能生成.a 的文件。

### 版本 あいしょう しょうしょう しんしょう しんしゃく しんしゃく

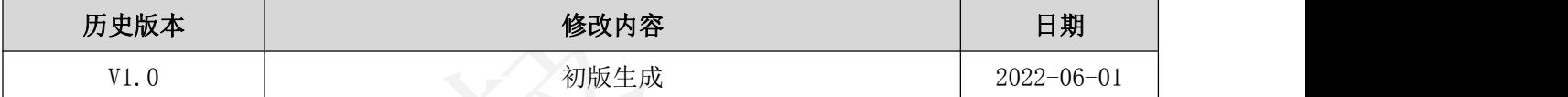

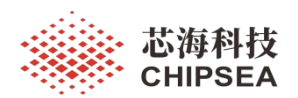

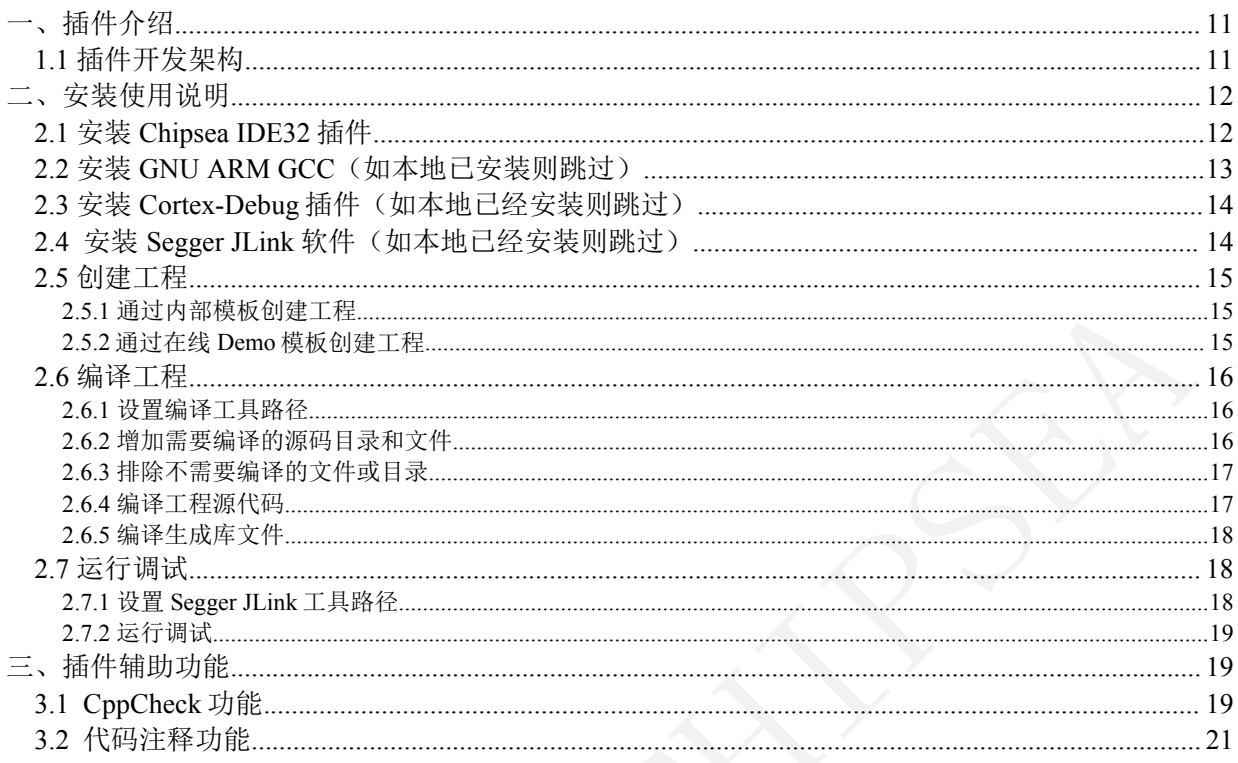

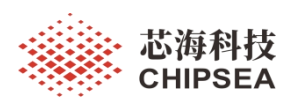

感知世界 赋能创新

### <span id="page-2-0"></span>插件介绍

<span id="page-2-1"></span>**1.1** 插件开发架构

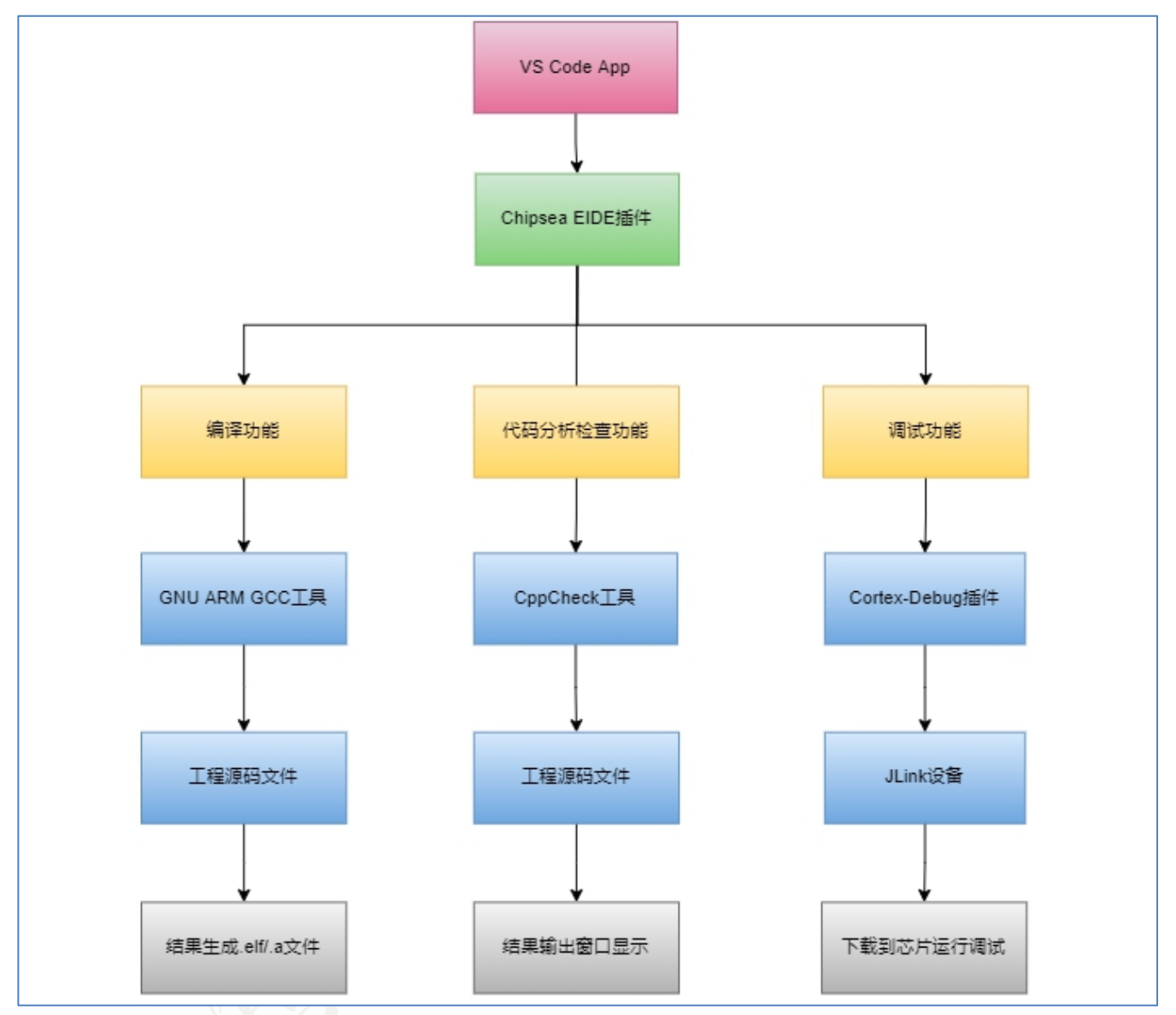

#### 主要功能特点:

- 1、基于开源插件 EIDE 进行二次开发
- 2、增加芯海的芯片型号
- 3、优化掉不必要的功能
- 4、增加在线型号包安装功能
- 5、增加在线 Demo 模板功能
- 6、增加代码注释和 CppCheck 功能
- 7、自动安装烧录算法到 JLink 并配置 Cortex-Debug 插件参数,简化用户操作

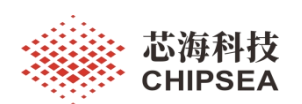

<span id="page-3-0"></span>二、安装使用说明

<span id="page-3-1"></span>**2.1** 安装 **Chipsea IDE32** 插件

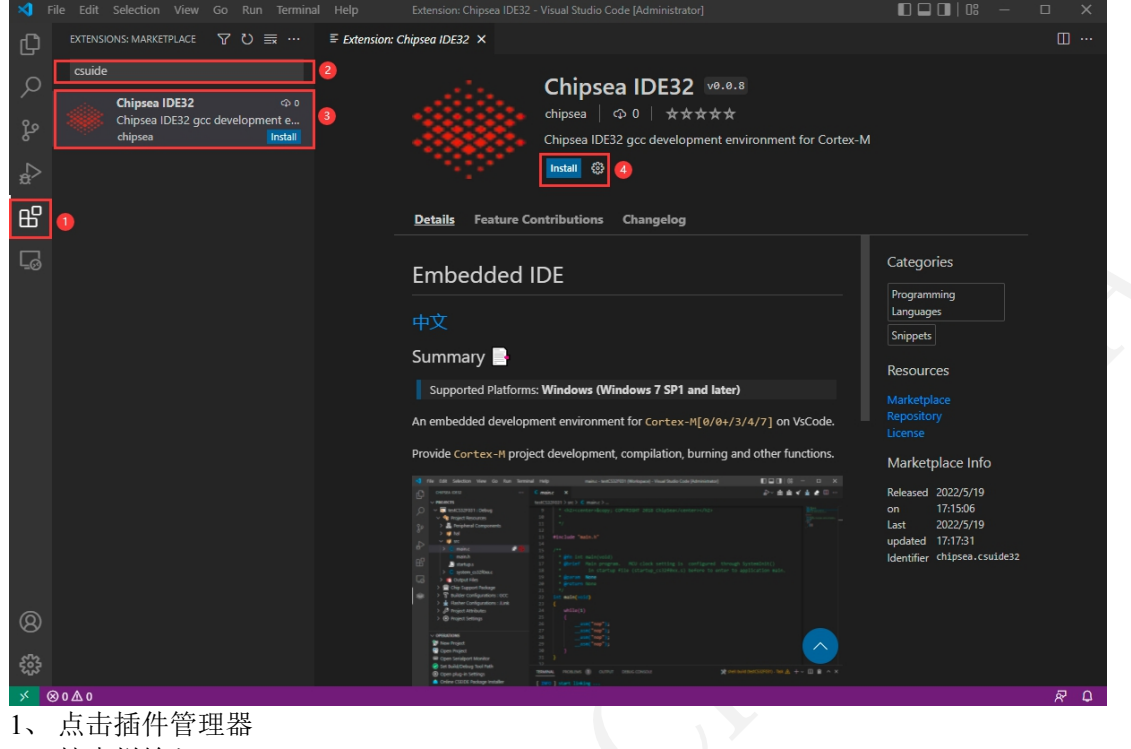

- 2、 搜索栏输入 csuide
- 3、 点击 Chipsea IDE32 插件
- 4、 点击右侧插件的【Install】按钮进行安装

#### 注意:由于插件装依赖比较多,安装需要 **1~2** 分钟左右时间

#### 安装完成,插件管理列表中显示下:

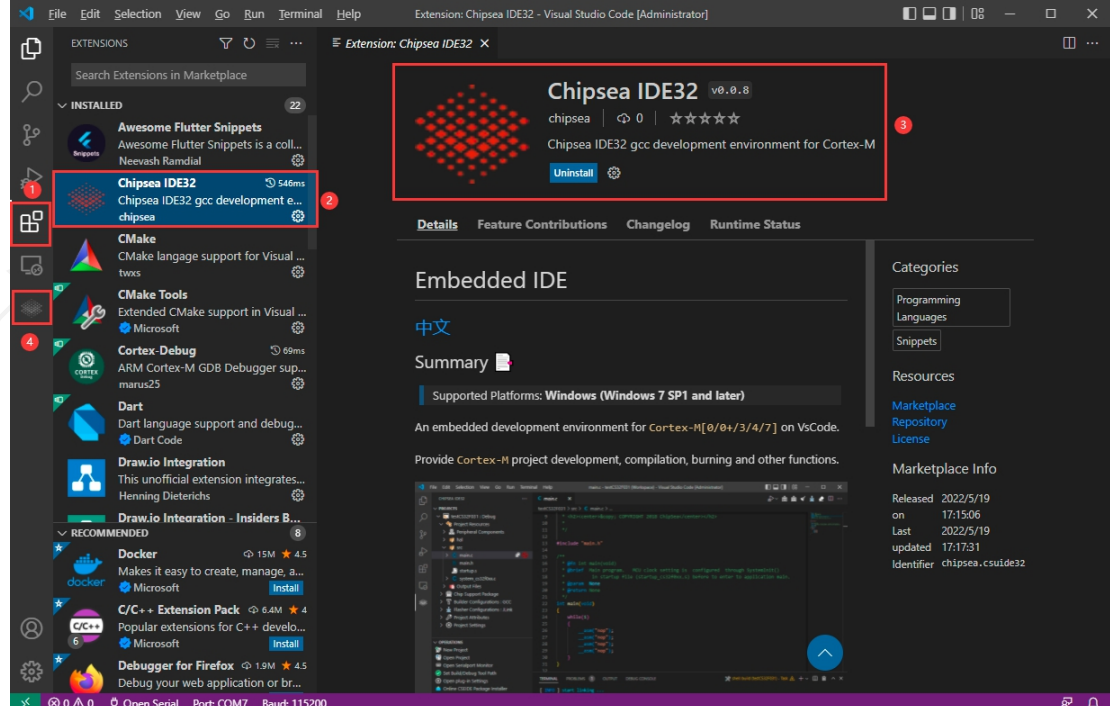

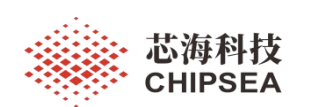

#### 安装完成,插件功能区显示如下:  $\blacksquare$   $\blacksquare$   $\blacksquare$   $\blacksquare$ Sun File Edit Selection View Go Run Terminal Help Visual Studio Code [Administrator]  $\overline{\mathbf{x}}$ 巾  $\backsim$  projects  $0$ There are no project in this workspace ! New Project Open Project  $\overline{\mathbf{B}}$  $\mathbb{B}^2$  $\bullet$ 插件快捷功能区  $\Box$ ۴  $\overline{\smile}$  OPERATIONS 窗 New Project open Project Show All Commands  $Ctr1 + Shift + P$ □<br>□ Open Serialport Monitor Set Build/Debug Tool Path Open File  $Ctr1 + O$ Open plug-in Settings Online Package Installer **8** Online User Guide Document 3 插件功能操作区  $\circledcirc$ € ⊗ 0 △ 0 ☆ Open Serial Port: COM7 Baud: 115200  $\overline{\mathbf{z}}$  $\Omega$

# <span id="page-4-0"></span>**2.2** 安装 **GNU ARM GCC**(如本地已安装则跳过)

#### 下载链接如下:

<https://developer.arm.com/tools-and-software/open-source-software/developer-tools/gnu-toolchain/downloads>

#### 安装/解压后 **GNU ARM GCC** 根目录如下:

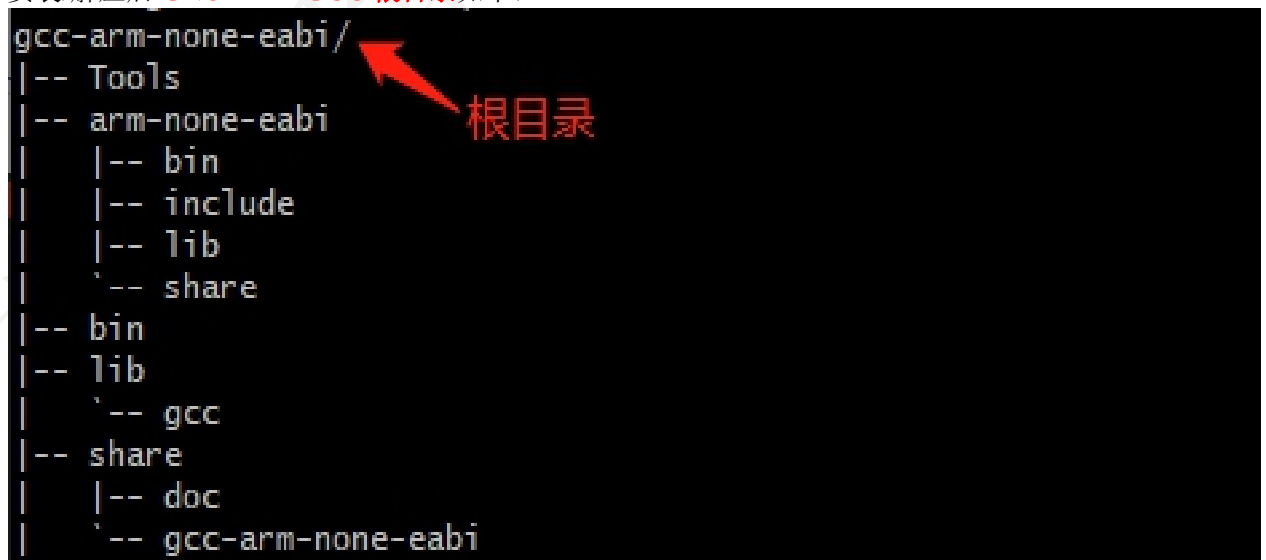

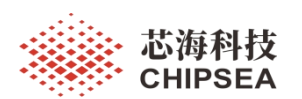

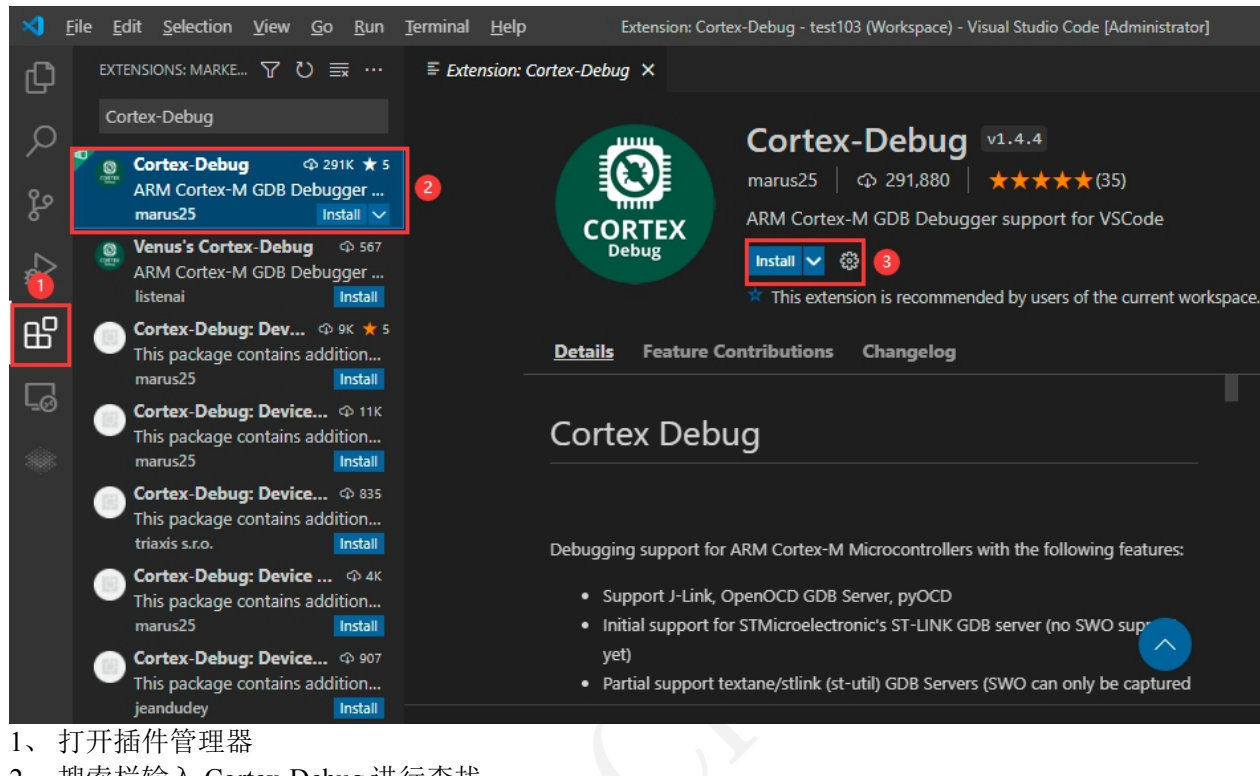

#### <span id="page-5-0"></span>**2.3** 安装 **Cortex-Debug** 插件(如本地已经安装则跳过)

- 2、 搜索栏输入 Cortex-Debug 进行查找
- 3、 点击【Cortex-Debug】项后,点击【Install】按钮完成安装
- 注意: 如果不需要调试功能,可以不用安装此插件

#### <span id="page-5-1"></span>**2.4** 安装 **Segger JLink** 软件(如本地已经安装则跳过)

下载链接: <https://www.segger.com/downloads/jlink/>

安装完成如下图:

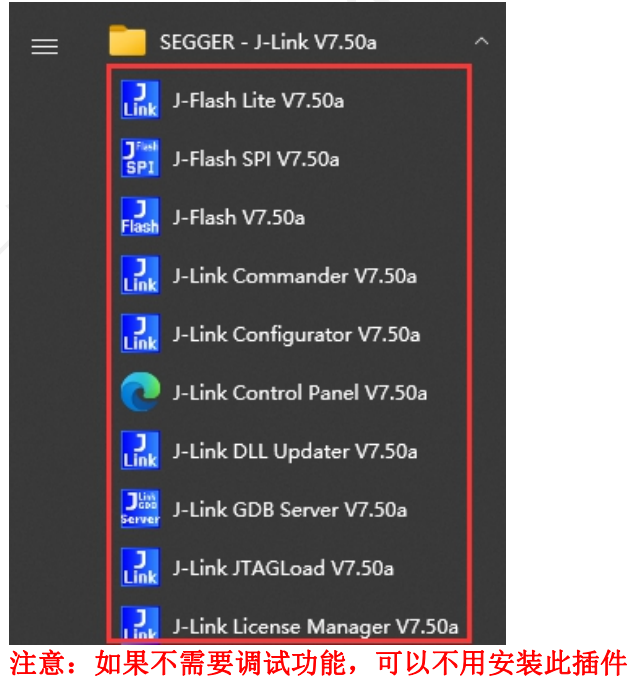

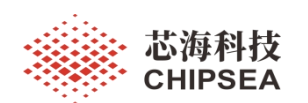

<span id="page-6-0"></span>**2.5** 创建工程

# <span id="page-6-1"></span>2.5.1 通过内部模板创建工程

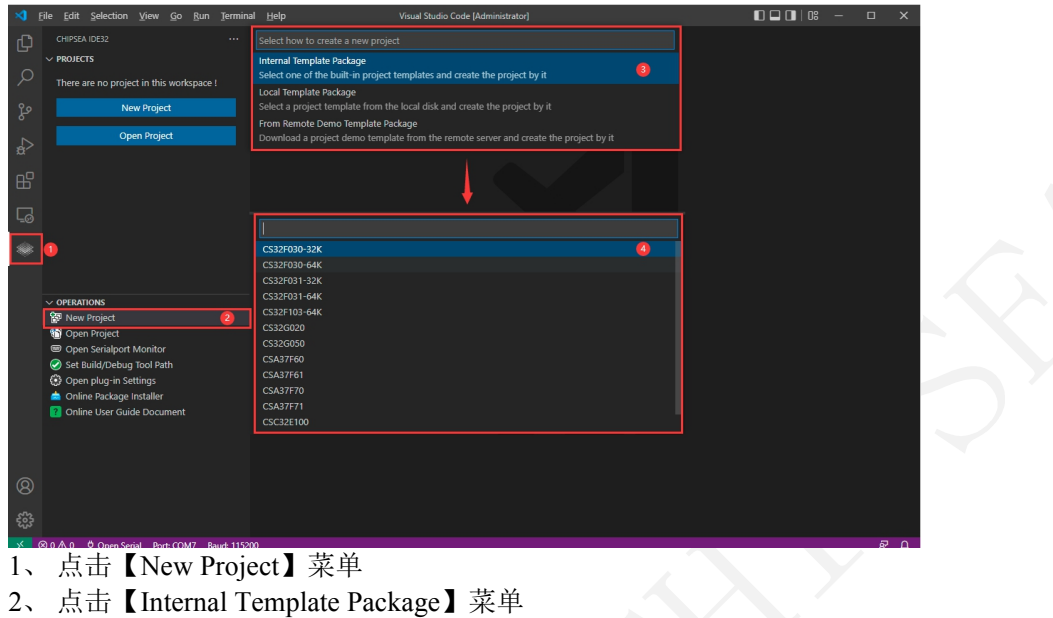

- 3、 选择型号
- 4、 输入工程名称
- 5、 选择保存目录

# <span id="page-6-2"></span>2.5.2 通过在线 Demo 模板创建工程

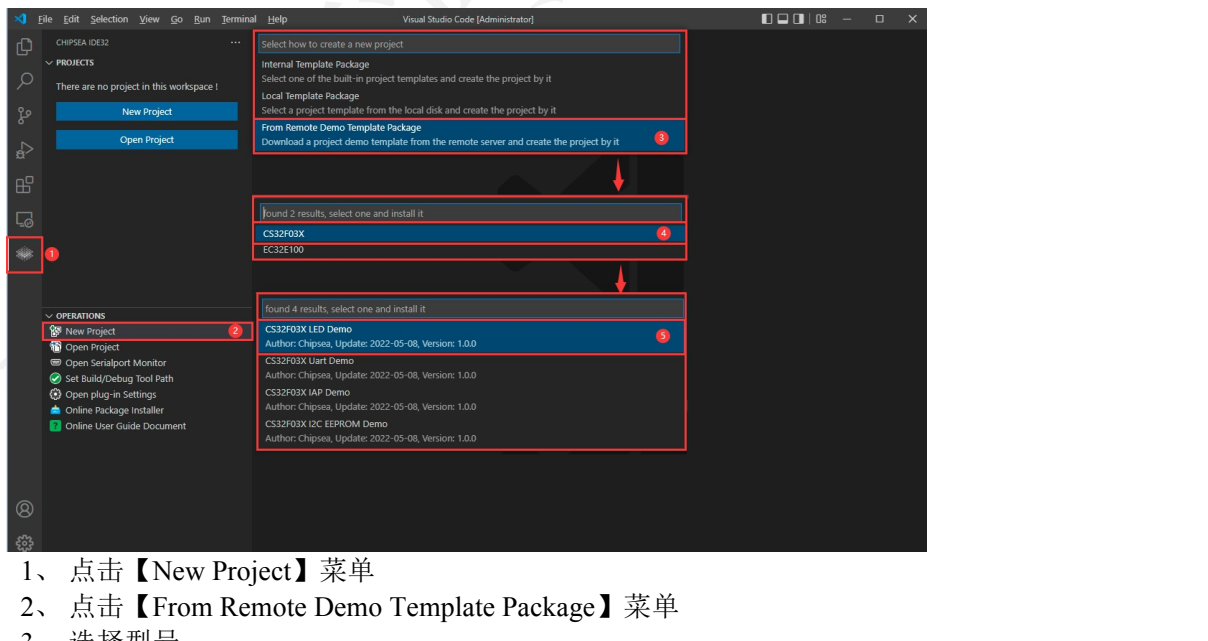

- 3、 选择型号
- 4、 选择 Demo 模板
- 5、 输入工程名称
- 6、 选择保存目录

[www.chipsea.com](http://www.chipsea.com/) 15 / 14 芯海科技(深圳)股份有限公司

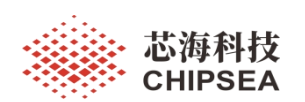

<span id="page-7-0"></span>**2.6** 编译工程

#### <span id="page-7-1"></span>2.6.1 设置编译工具路径

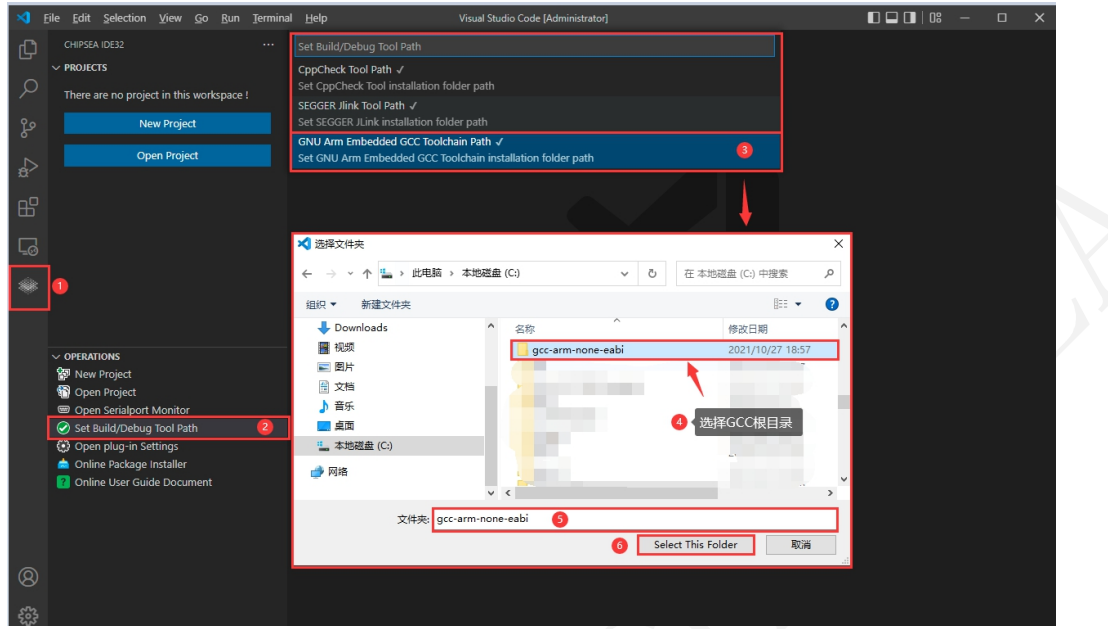

1、 点击【Set Build/Debug Tool Path】菜单

- 2、 点击【GNU Arm Embedded GCC Toolchain Path】菜单
- 3、 选择 GNU ARM GCC 根目录
- 4、 设置完成后,右下角会显示结果提示信息

### <span id="page-7-2"></span>2.6.2 增加需要编译的源码目录和文件

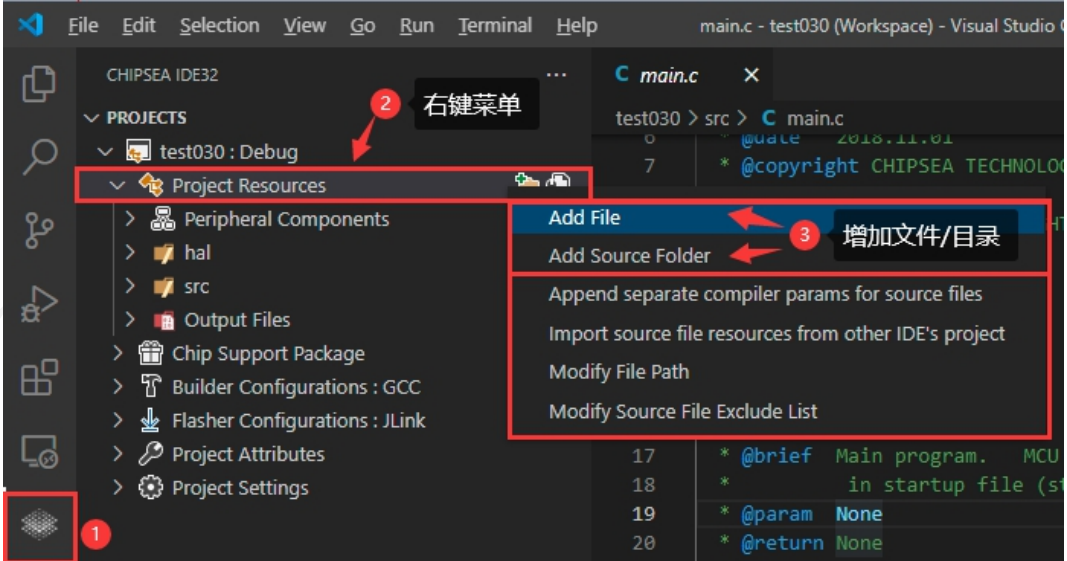

1、右击【Project Resources】结点,弹出菜单

- 2、选择【Add File】或【Add Source Folder】
- 注意: 编译时会递归遍历查找目录下的所有.c/.cpp 文件进行编译,不需编译的文件需要设置为排除项

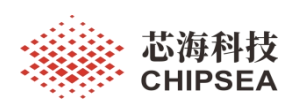

#### <span id="page-8-0"></span>2.6.3 排除不需要编译的文件或目录

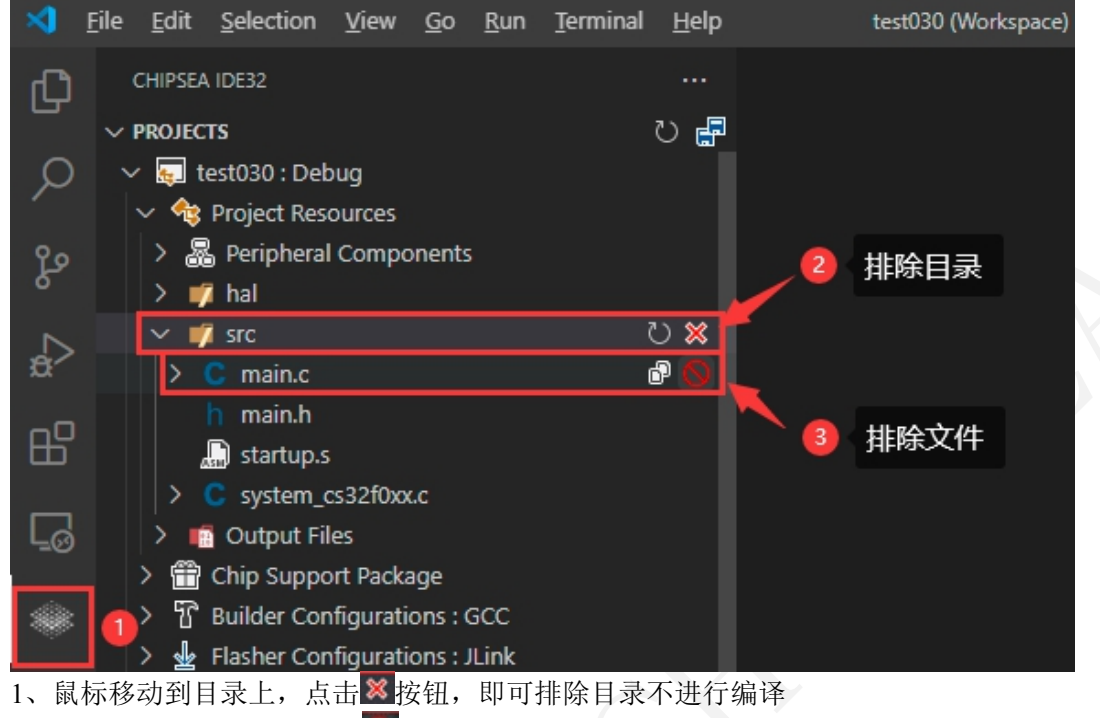

2、鼠标移动到文件上,点击 这按钮,即可排除文件不进行编译

# <span id="page-8-1"></span>2.6.4 编译工程源代码

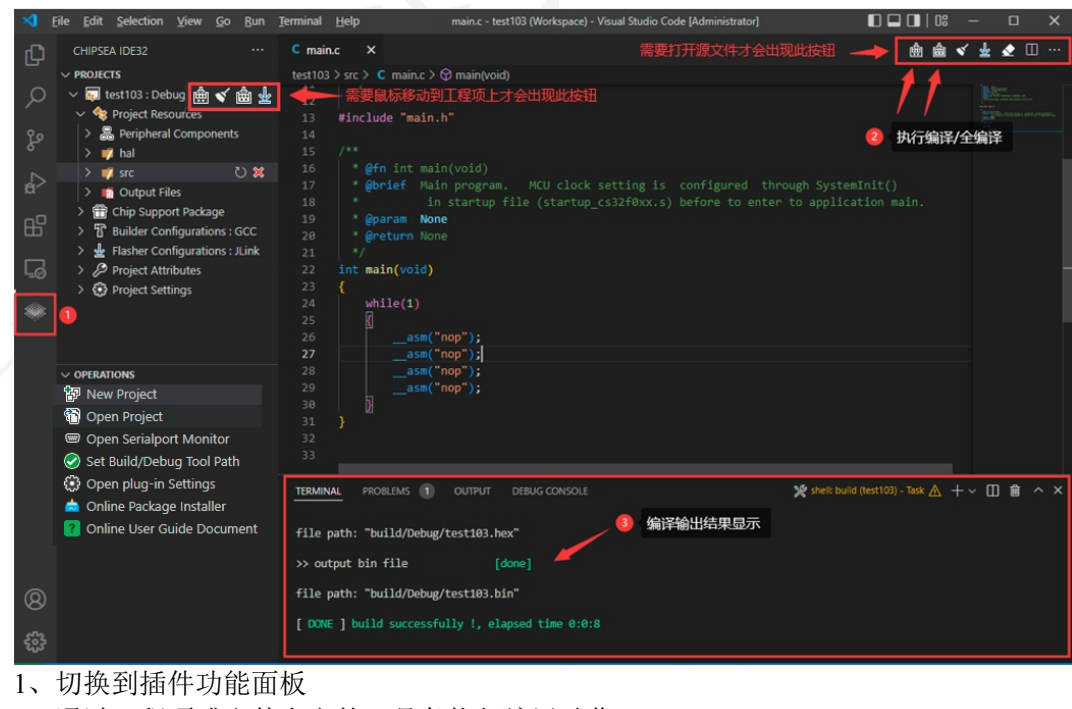

- 2、通过工程项或文件上方的工具条执行编译动作
- 3、编译结果显示在输出窗口中

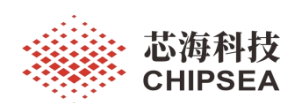

## <span id="page-9-0"></span>2.6.5 编译生成库文件

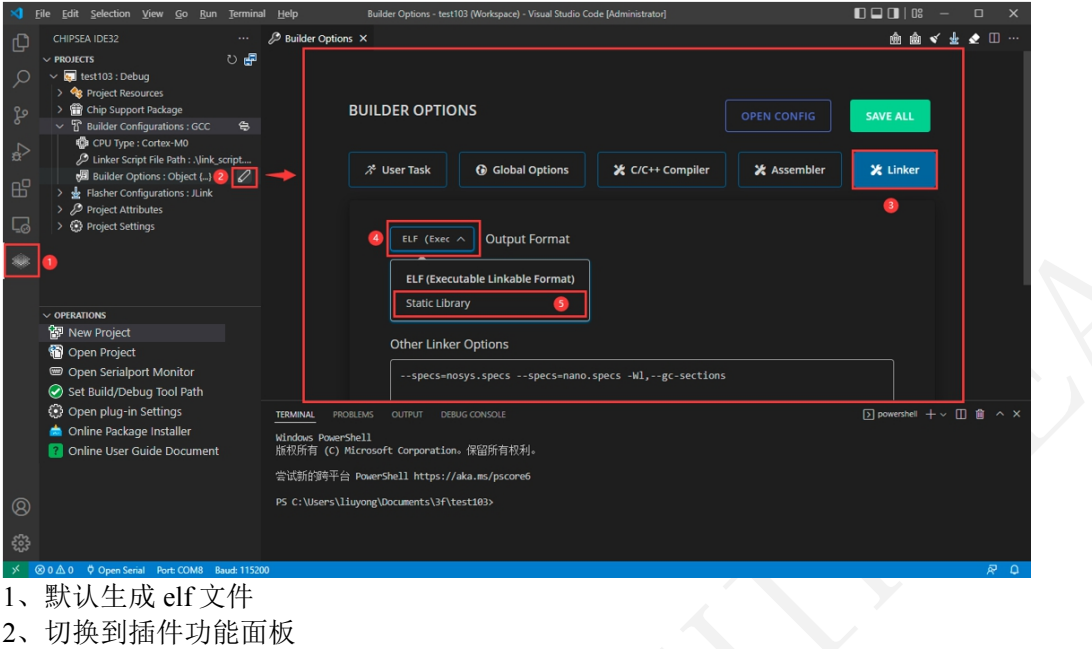

- 3、点击【Builder Options】的编辑按钮
- 4、点击【Linker】按钮
- 5、点击【Output Format】按钮
- 6、选择【Static Library】按钮
- 7、执行编译动作,在输出目录生成.a 的文件

### <span id="page-9-1"></span>**2.7** 运行调试

# <span id="page-9-2"></span>2.7.1 设置 Segger JLink 工具路径

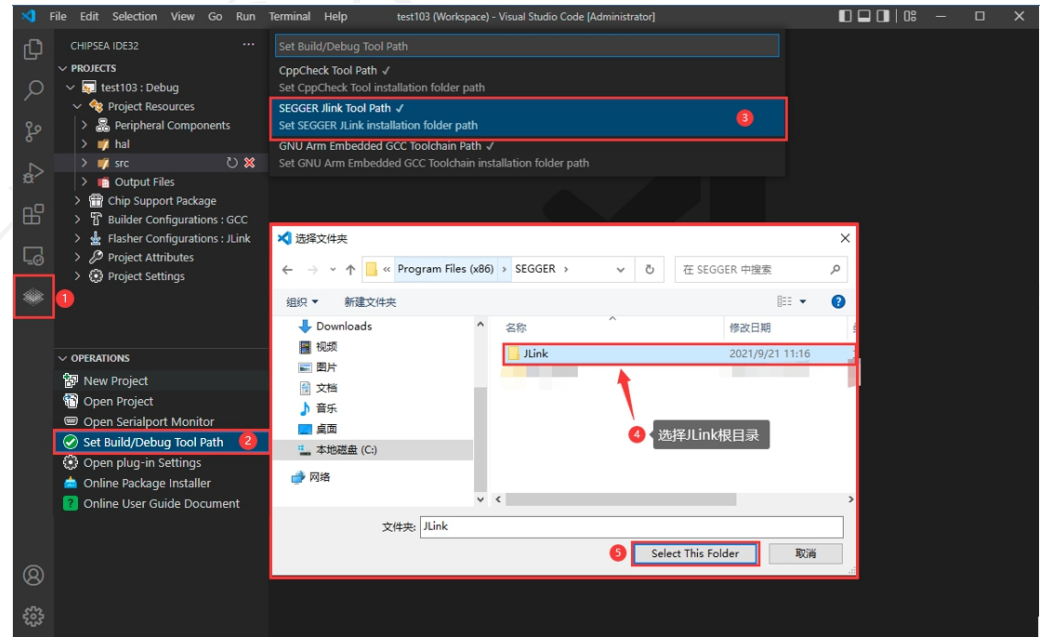

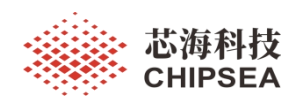

- 1、 切换到插件功能界面
- 2、 点击【Set Build/Debug Tool Path】按钮
- 3、点击【SEGGER JLink Tool Path】按钮
- 4、选择 JLink 根目录
- 5、插件自动安装烧录算法到 JLink 并配置 Cortex-Debug 插件参数
- 5、 设置完成后,右下角会显示结果提示信息

# <span id="page-10-0"></span>2.7.2 运行调试

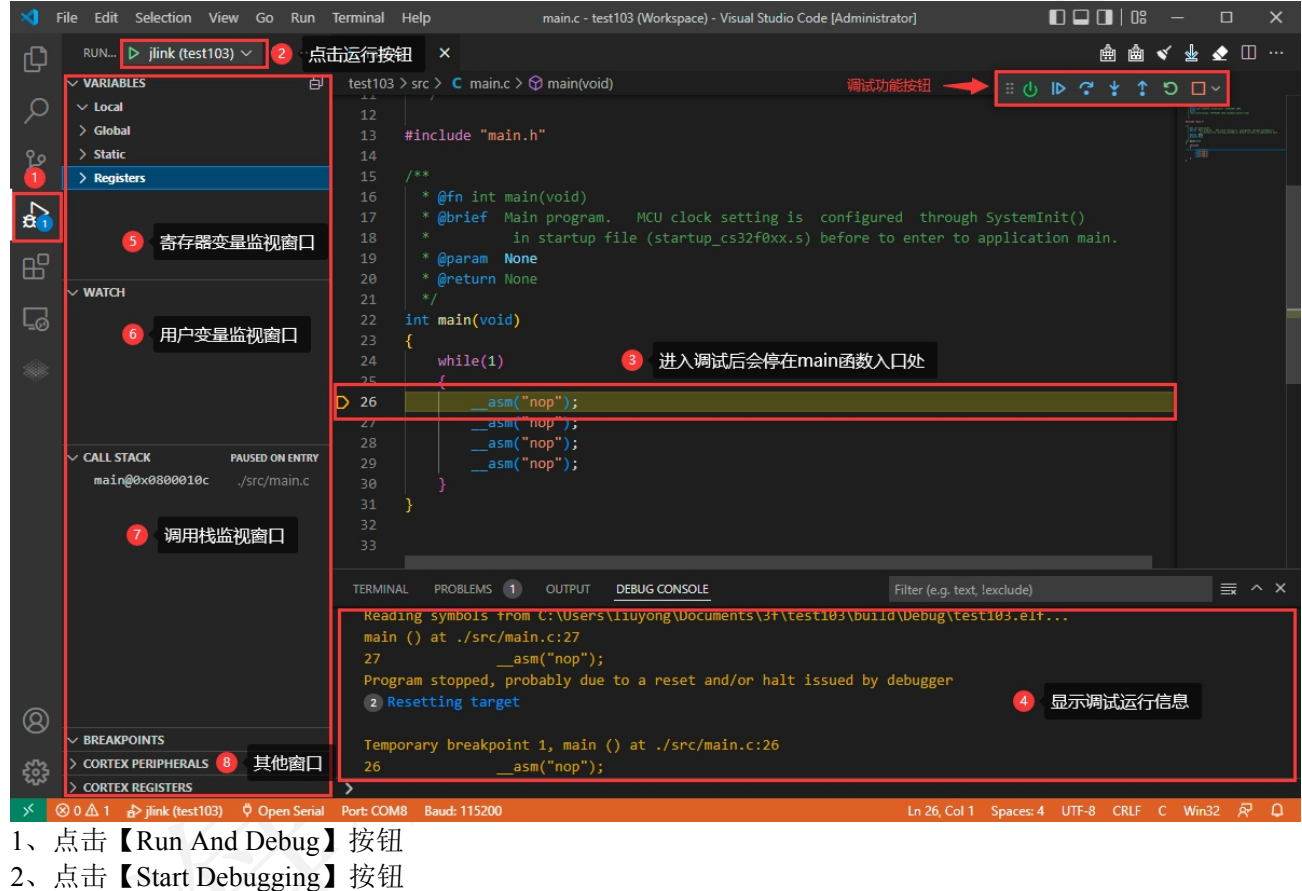

3、如果正确进入调试会停在 main 函数中

# <span id="page-10-1"></span>三、插件辅助功能

#### <span id="page-10-2"></span>**3.1 CppCheck** 功能

增加 CppCheck 单文件和整个工程代码检查, 只需要配置 CppCheck 路径, 就可以通过菜单执行命 タイト しょうしょう かんしょう しんしょう かいしん かいしん かいしん

### **1**、设置 **CppCheck** 工具路径

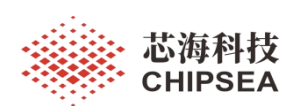

#### 感知世界 赋能创新

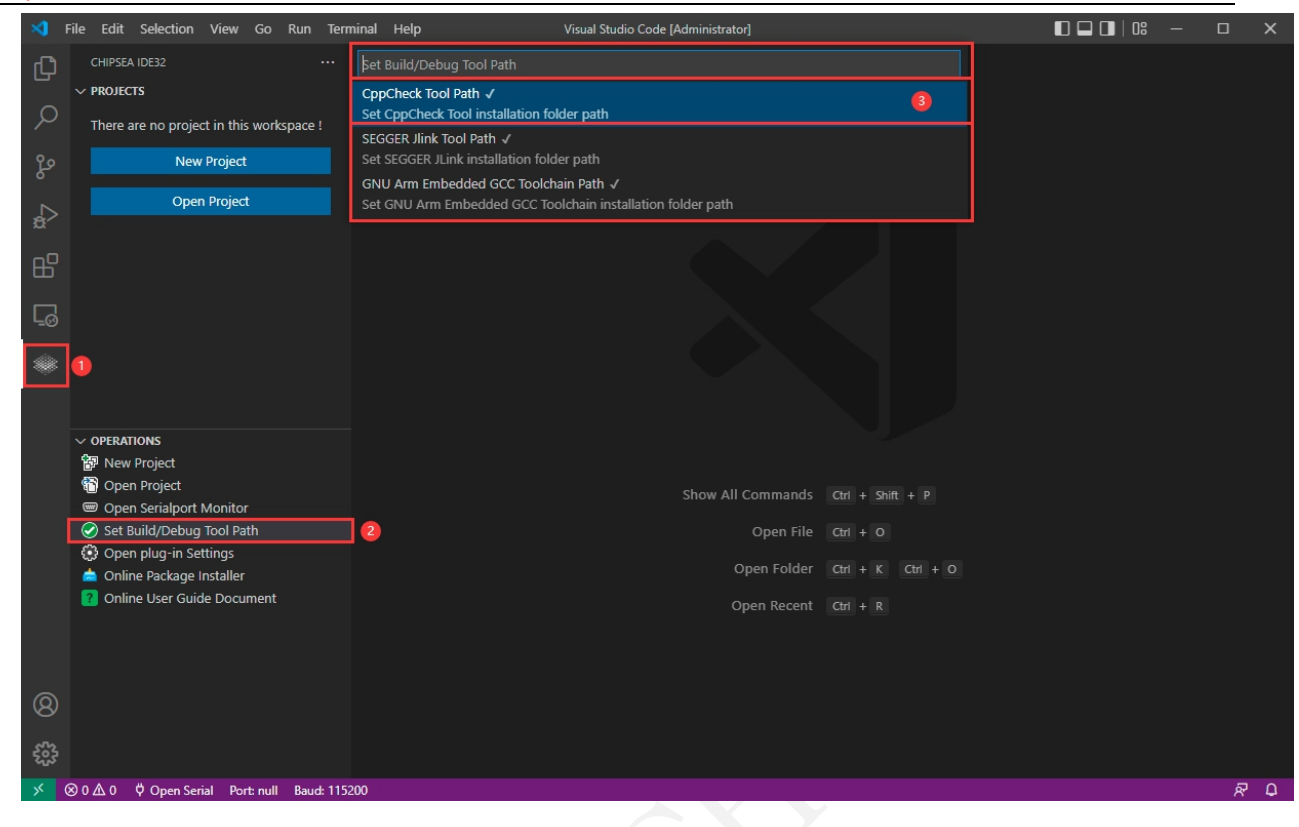

#### **2**、右键菜单执行单文件**/**整个工程代码检查

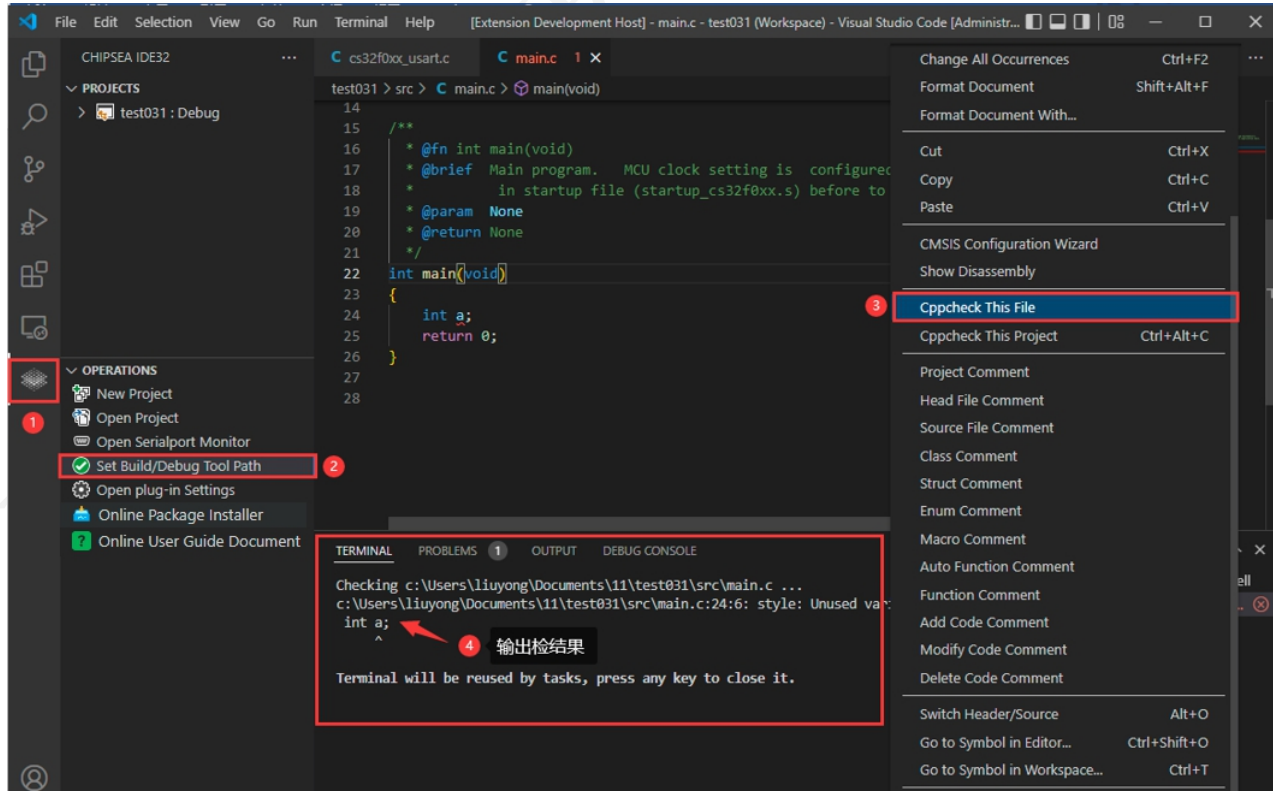

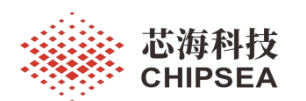

#### <span id="page-12-0"></span>**3.2** 代码注释功能

代码注释每天都会用到,很多时候都是从别的地方复制或自己写,必填的作者、日期时间不同的用 户都要自己处理。增加的注释功能可以自动获取系统登录用户名和时间进行填充,提高工作效率。在 编写复杂函数的注释时会更加耗时,也容易出错,我们提供了自动函数注释功能,可以分析提取函数 参数信息自动生成注释,使用者只需要填写必要字段就可以了。

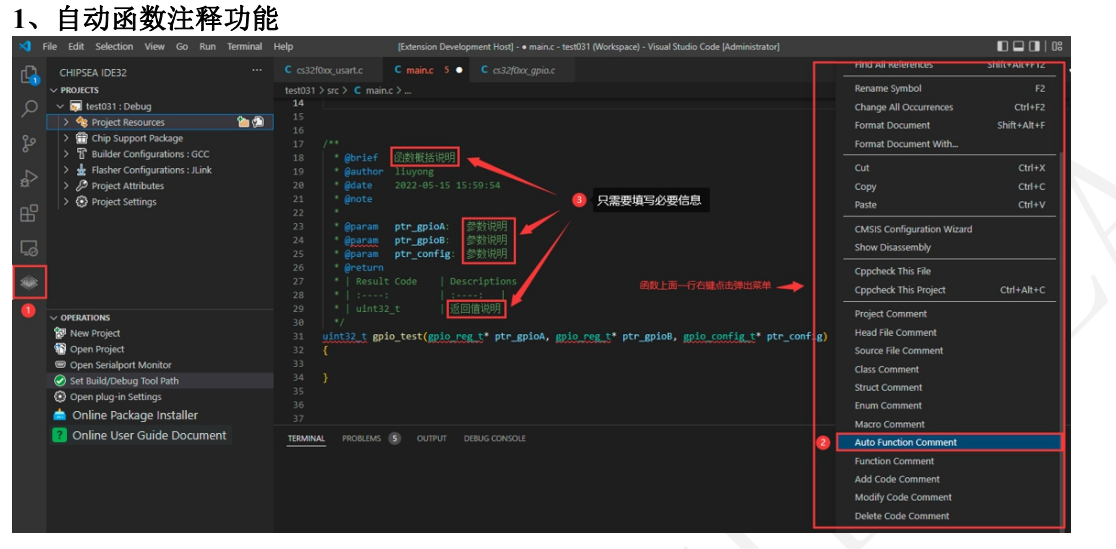

#### **2**、增**/**删**/**改注释功能

先选中需要增/删/改的代码,再点右键菜单中的对应菜单,会自动生成如下注释

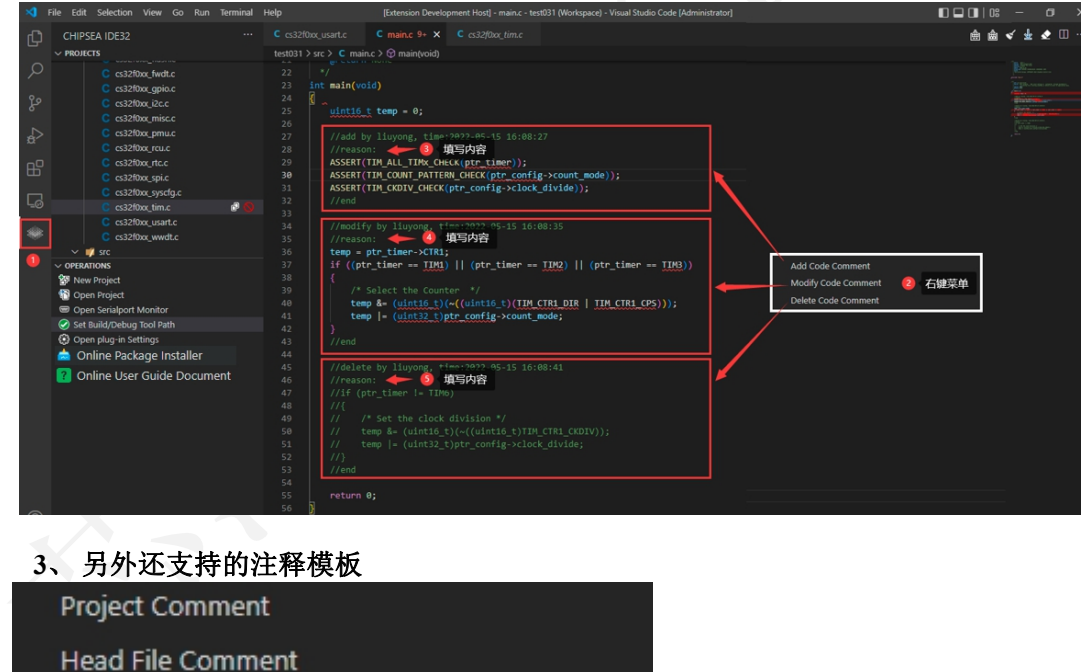

- Source File Comment
- Class Comment
- **Struct Comment**
- **Enum Comment**
- Macro Comment

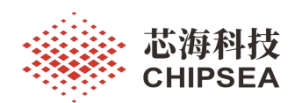

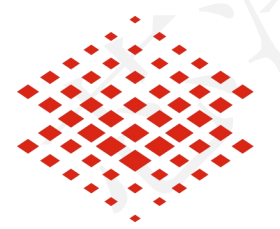

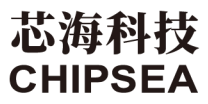

股票代码:688595

#### 免责声明和版权公告

本文档中的信息,包括供参考的 URL 地址,如有变更,恕不另行通知。

本文档可能引用了第三方的信息,所有引用的信息均为"按现状"提供,芯海科技不对信息的准 确性、真实性做任何保证。

芯海科技不对本文档的内容做任何保证,包括内容的适销性、是否适用于特定用途,也不提 供任何其他芯海科技提案、规格书或样品在他处提到的任何保证。

芯海科技不对本文档是否侵犯第三方权利做任何保证,也不对使用本文档内信息导致的任何 侵犯知识产权的行为负责。本文档在此未以禁止反言或其他方式授予任何知识产权许可,不 管是明示许可还是暗示许可。

Wi-Fi 联盟成员标志归 Wi-Fi 联盟所有。蓝牙标志是 Bluetooth SIG 的注册商标。 文档中提到的所有商标名称、商标和注册商标均属其各自所有者的财产,特此声明。

版权归 **© 2022** 芯海科技(深圳)股份有限公司,保留所有权利。

本资料为芯海科技专有财产,非经许可,不得复制、翻印或转变其他形式使用。

This document is exclusive property of CHIPSEA and shall not be reproduced or copied or transformed to any other format without prior permission of CHIPSEA